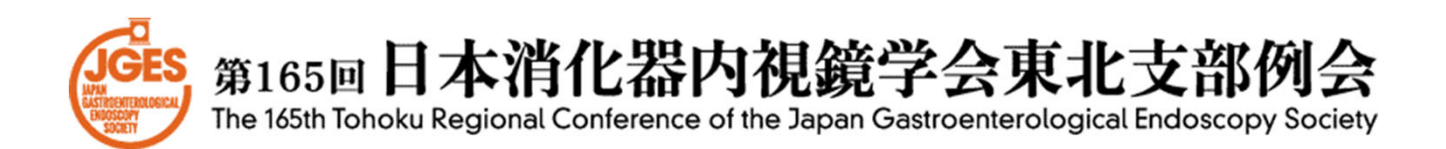

# 視聴者用 ZOOMマニュアル

# 会期:2021年2月5日(金)

第165回日本消化器内視鏡学会東北支部例会 運営事務局

株式会社 東北共立

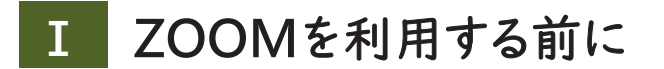

#### 1.ZOOMについて

Zoom とは、パソコンやスマートフォン、タブレットを使って、セミナーや ミーティングをオンラインで開催するためのWEB会議システムです。 ※各端末のバージョン等最新の状態にしてご参加ください。

2.事前に準備が必要なもの(機器)

インターネットに接続しているパソコン(マウス、キーボード)、 スマートフォン、タブレット

3.事前に準備が必要なもの(インターネット接続環境)

音声や映像の途切れの原因となりますので、なるべく有線LANによる 接続を推奨致します。

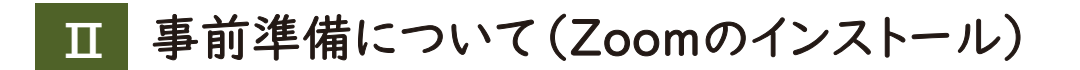

### 〈PC版〉 Zoomアプリをダウンロード

学会への参加は Zoom で行います。学会への参加でご利用予定の 端末に Zoomの アプリケーションをお持ちでない方は、事前にインス トールをお願いいたします。

1.クライアントアプリのダウンロード

① インストーラーは、公式ホームページ(https://zoom.us/)で配布されています。 ホーム画面下部の「ダウンロード」をクリックします。

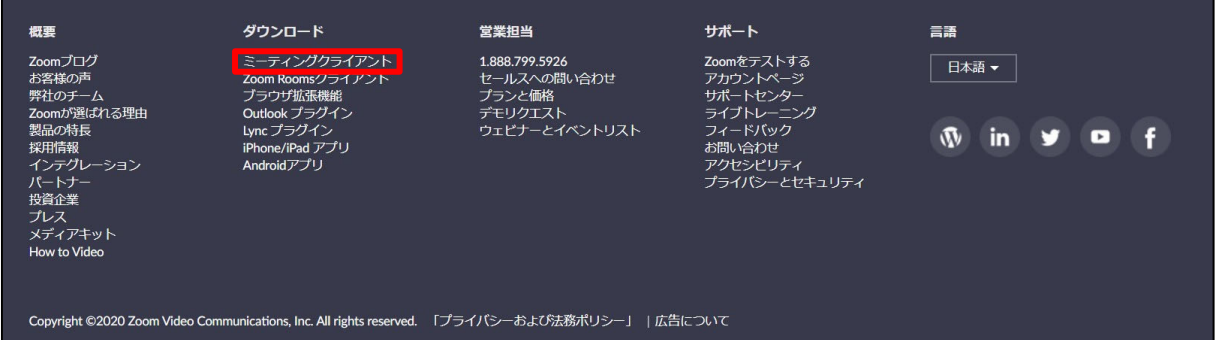

② 上記にアクセスし、「ミーティング用Zoomクライアント」からダウンロードして ください

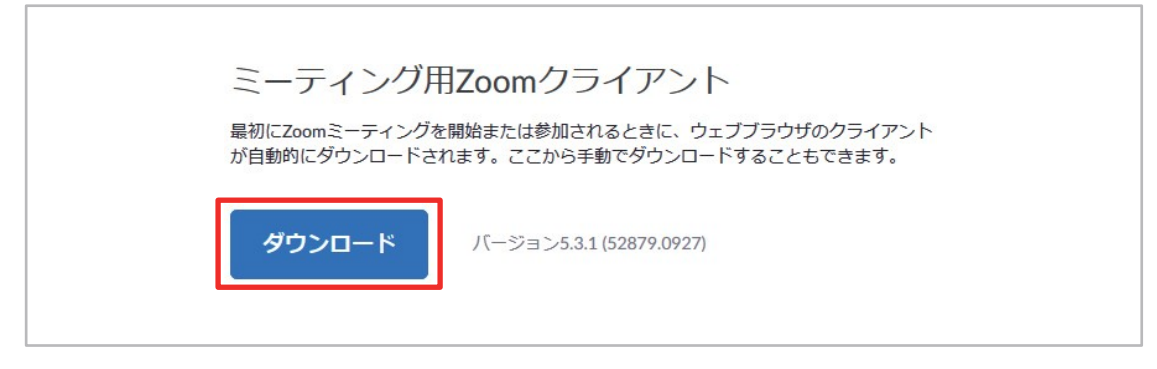

※必ず最新版を利用してください

③ ダウンロードしたインストーラーを起動すると、インストールが始まります。

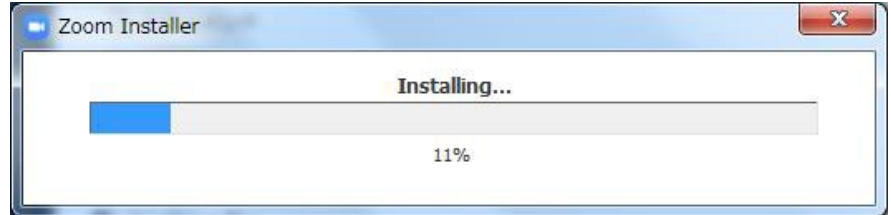

### 2.Zoomアプリ(PC版)の登録

① サインインを選択してください。

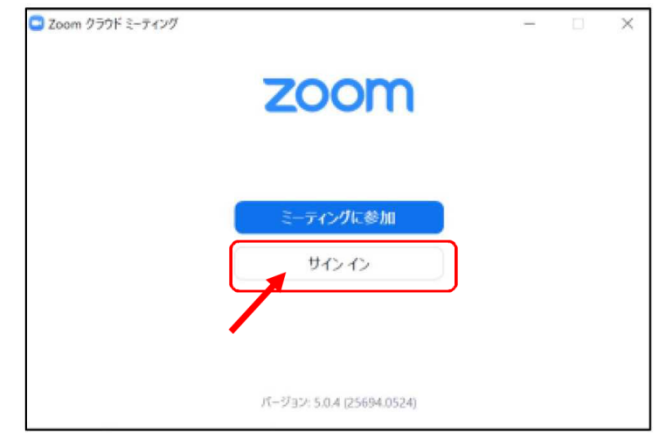

②無料サインアップでメールアドレスを登録してください。

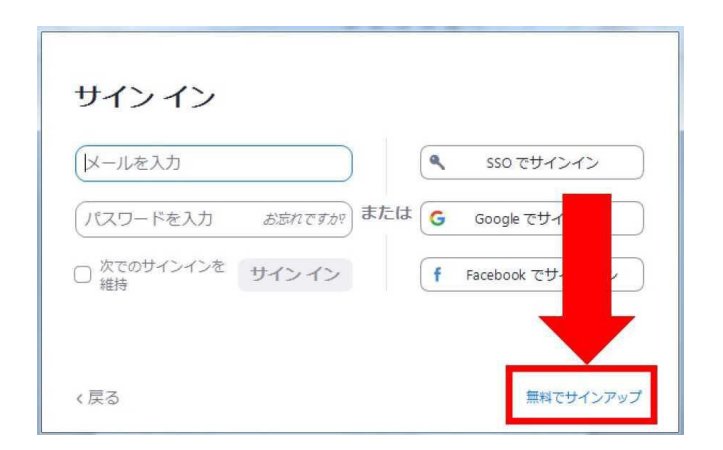

③入力したメールアドレスに有効化確認のメールが届きますので、 「アクティブなアカウント」をクリックしてください。

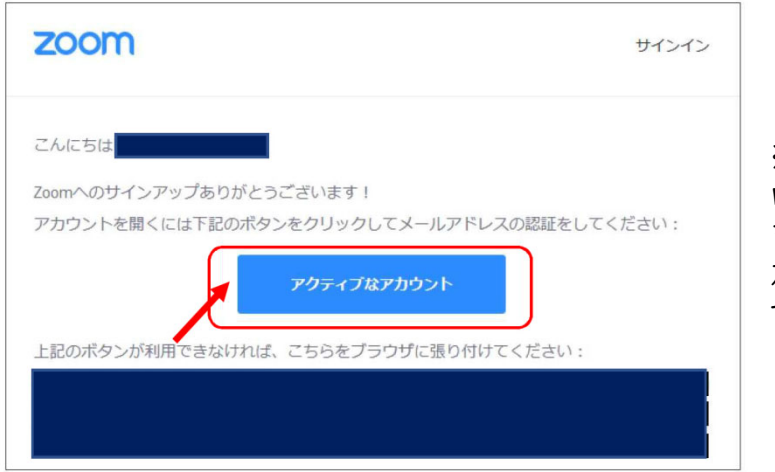

※アクティベート化後に ログイン情報(ご自身の情報) を入力してください。 友達招待等はスキップしてくだ さい。

# 〈スマートフォン版〉 Zoomアプリをダウンロード

### 1.iPhoneの場合

①App Storeの検索欄に「Zoom」と入力して検索 ②「Zoom Cloud Meetings」がZoomの 公式アプリになります。 ③ダウンロードをして、ホーム画面にZoomのアイ

コンが追加されていればインストール完了です。

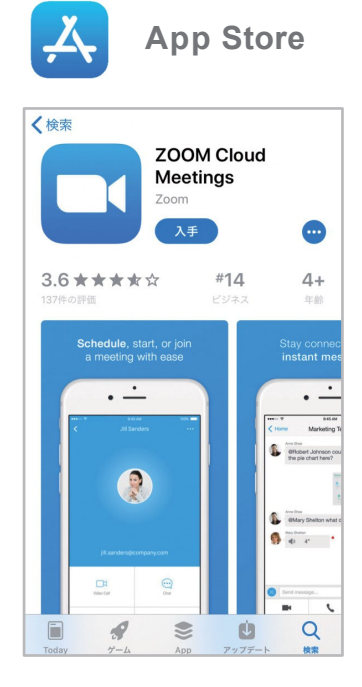

#### 2.Androidの場合

- ①Google Playの検索欄に「Zoom」と入力して 検索
- ②「Zoom Cloud Meetings」がZoomの公式 アプリになります。
- ③ダウンロードをして、ホーム画面にZoomのアイ コンが追加されていればインストール完了です。

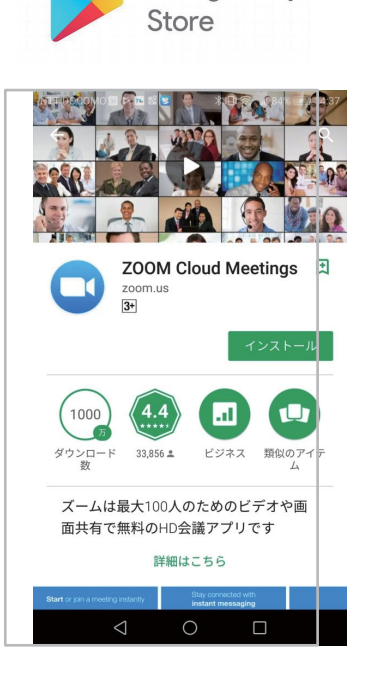

**Google Play** 

### 1.当日の入室前の設定・テスト

① Zoomにサインインし、設定(歯車アイコン)をクリックしてください。

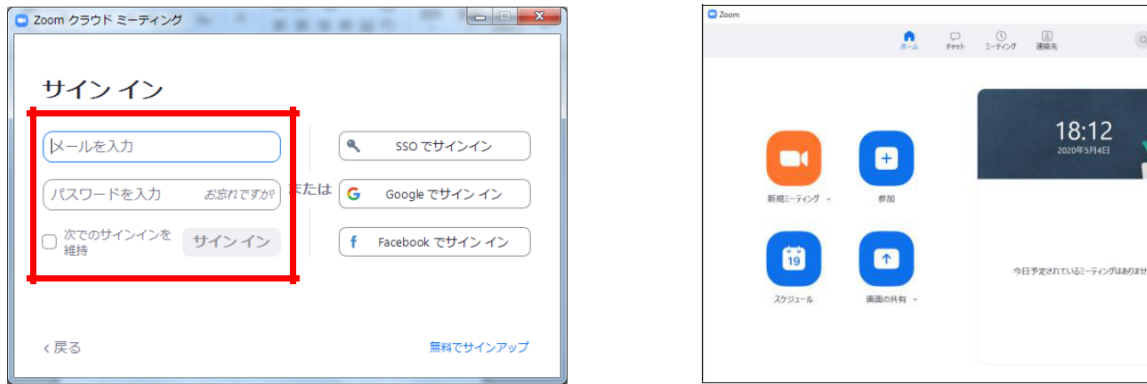

### ② オーディオの設定をしてください。

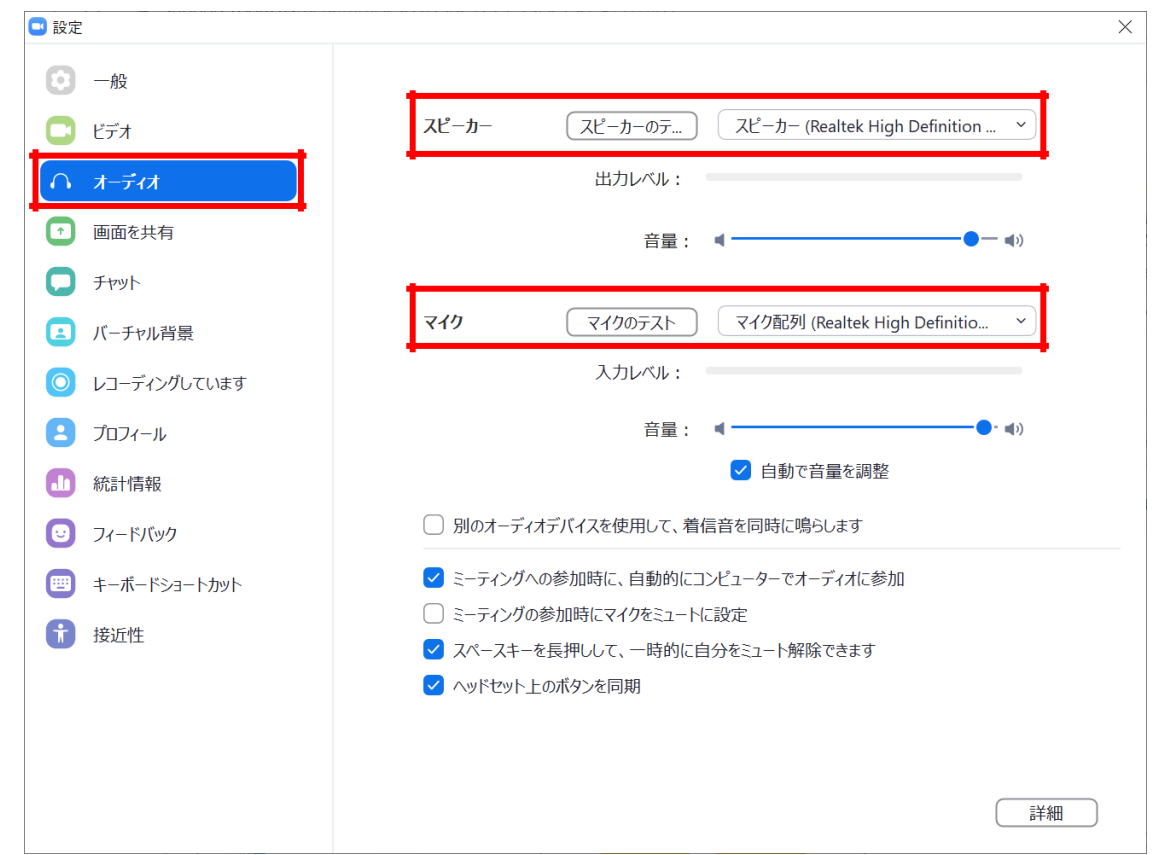

※「スピーカーのテスト」で正常に音声が聞こえるかテストしてください。 「マイクのテスト」で正常に自分の声が聞こえるかテストしてください。

# 当日の参加方法について **Ⅳ**

〈PCの場合〉

#### 1.会場の入室方法

① 支部例会ページ(メニューページ)にログイン後、該当セッションの ZoomURLをクリックしてZoomにアクセスします。

② Zoom起動画面が開きますので「Zoom Meetingを開く」をクリックします。

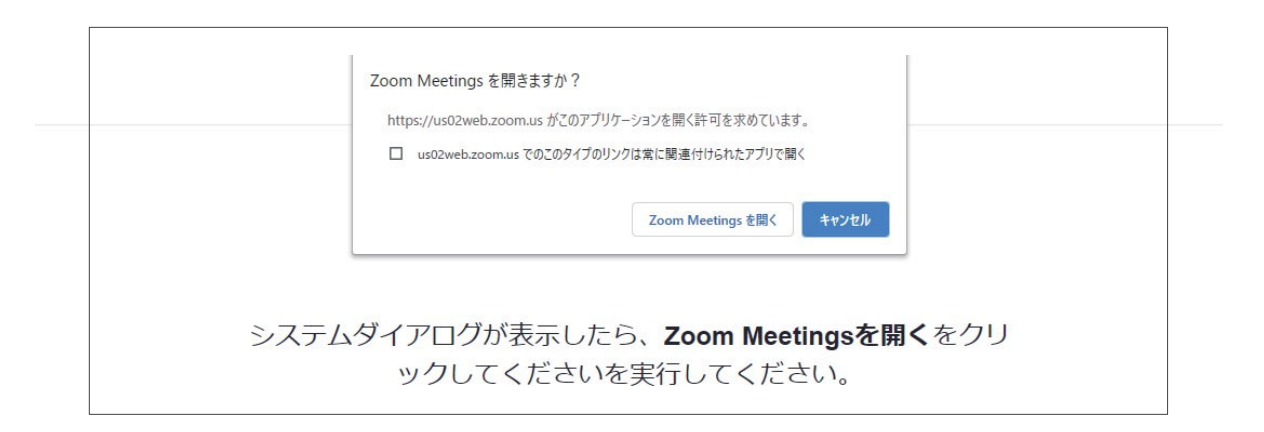

③ Zoomアプリで表示される「コンピューターでオーディオに参加」をクリックし ます。

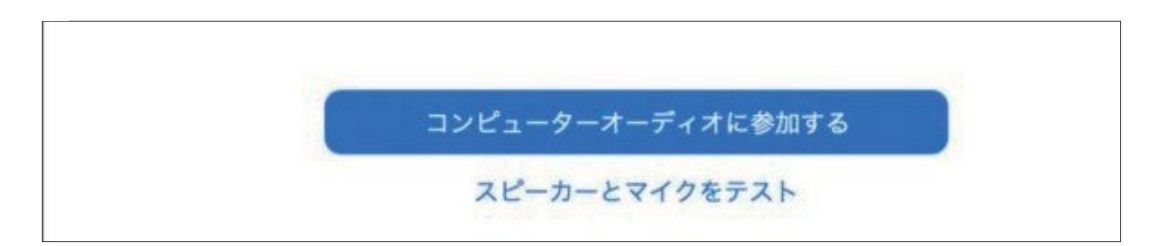

④ ホストがウェビナーを開始するまでお待ちいただく場合があります。

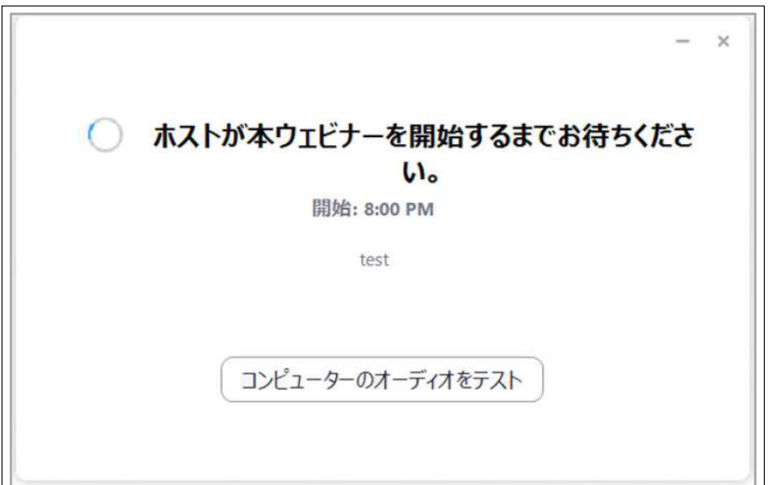

⑤ Zoomが起動し、視聴が可能になります。

Zoom を起動する際、氏名やメールアドレスの入力を求められた場合は 参加申し込みフォームに登録した内容と同じものをご入力ください。

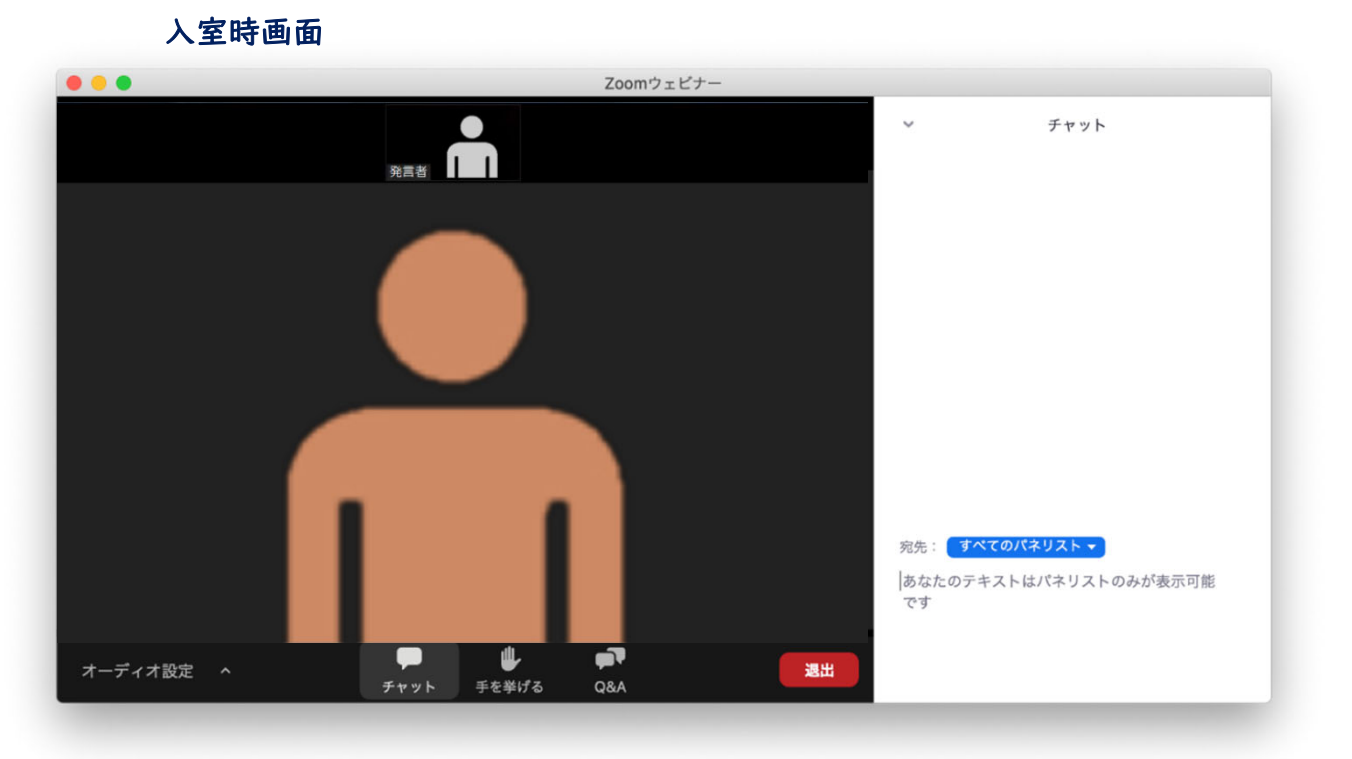

※質問はチャットにて受付しております。なお、時間の都合等により 必ずしもお答え出来るとは限りませんので、予めご了承ください。

※セッション毎にZoomURLが異なります。セッション終了後は一度 退出し、新たに次のZoomURLをクリックしてください。

# 〈スマートフォン・タブレットの場合〉

#### 1.会場の入室方法

- ① 支部例会ページ(メニューページ)にログイン後、該当セッションの ZoomURLをクリックしてZoomにアクセスします。
- ② Zoom起動画面が開きますので「氏名」「メールアドレス」を入力をしてください。

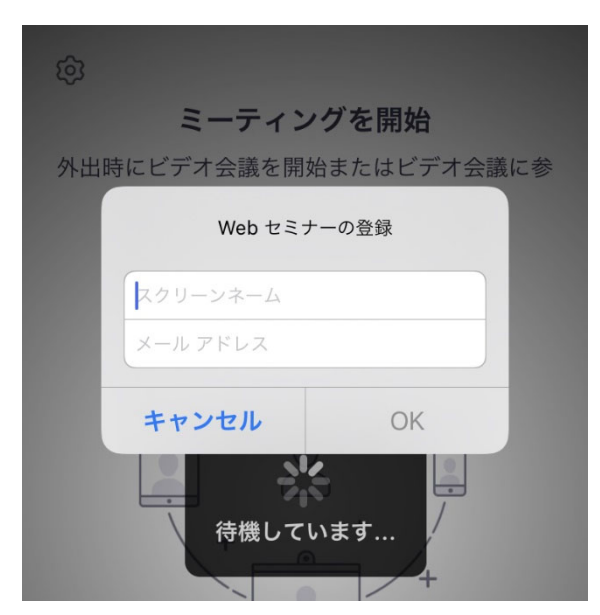

※参加登録時と同じ氏名(フルネーム)、メールアドレスをご入力ください。

- ③ Zoomアプリで表示される「インターネットを使用した通話」をクリックします。
- ④ ホストがウェビナーを開始するまでお待ちいただく場合があります。

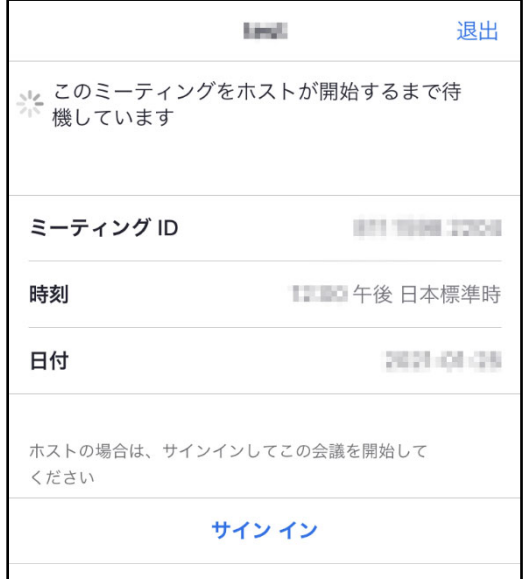

⑤ Zoomが起動し、視聴が可能になります。

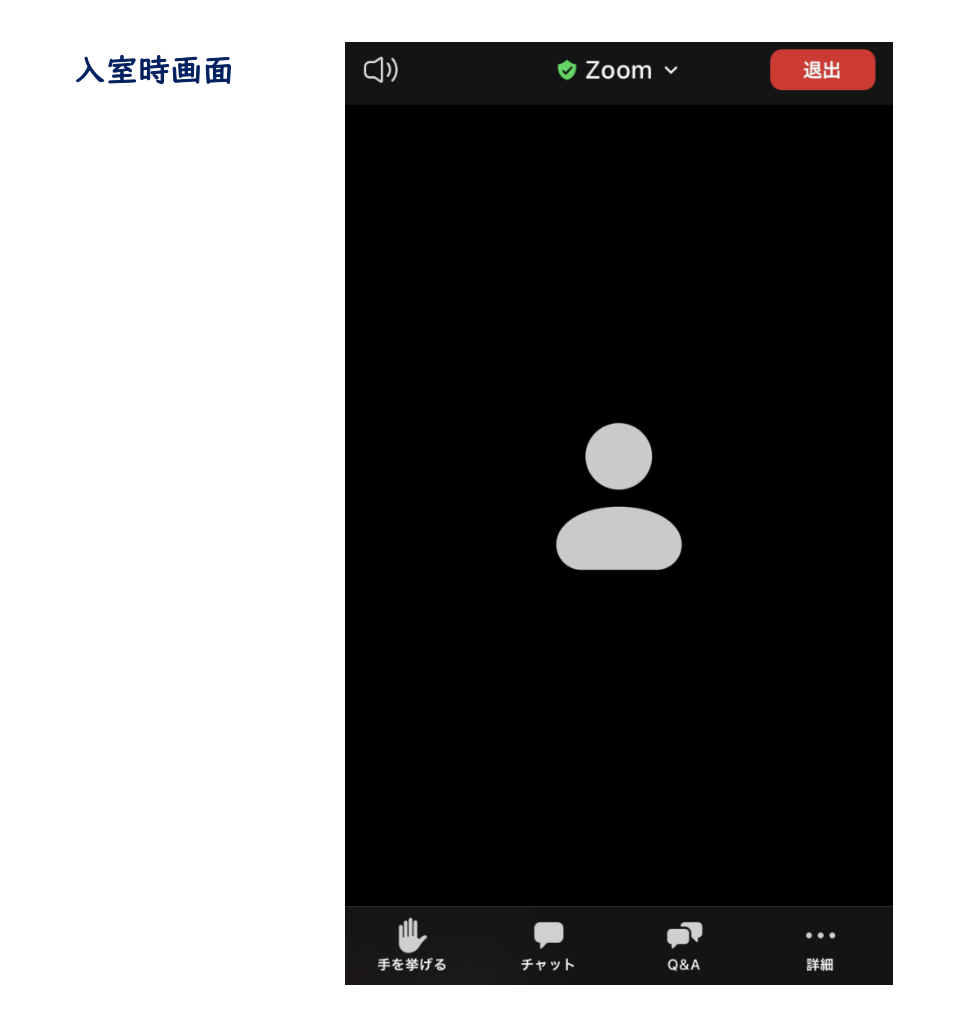

※質問はチャットにて受付しております。なお、時間の都合等により 必ずしもお答え出来るとは限りませんので、予めご了承ください。

※セッション毎にZoomURLが異なります。セッション終了後は一度 退出し、新たに次のZoomURLをクリックしてください。

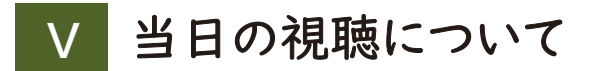

# 1.視聴の流れ

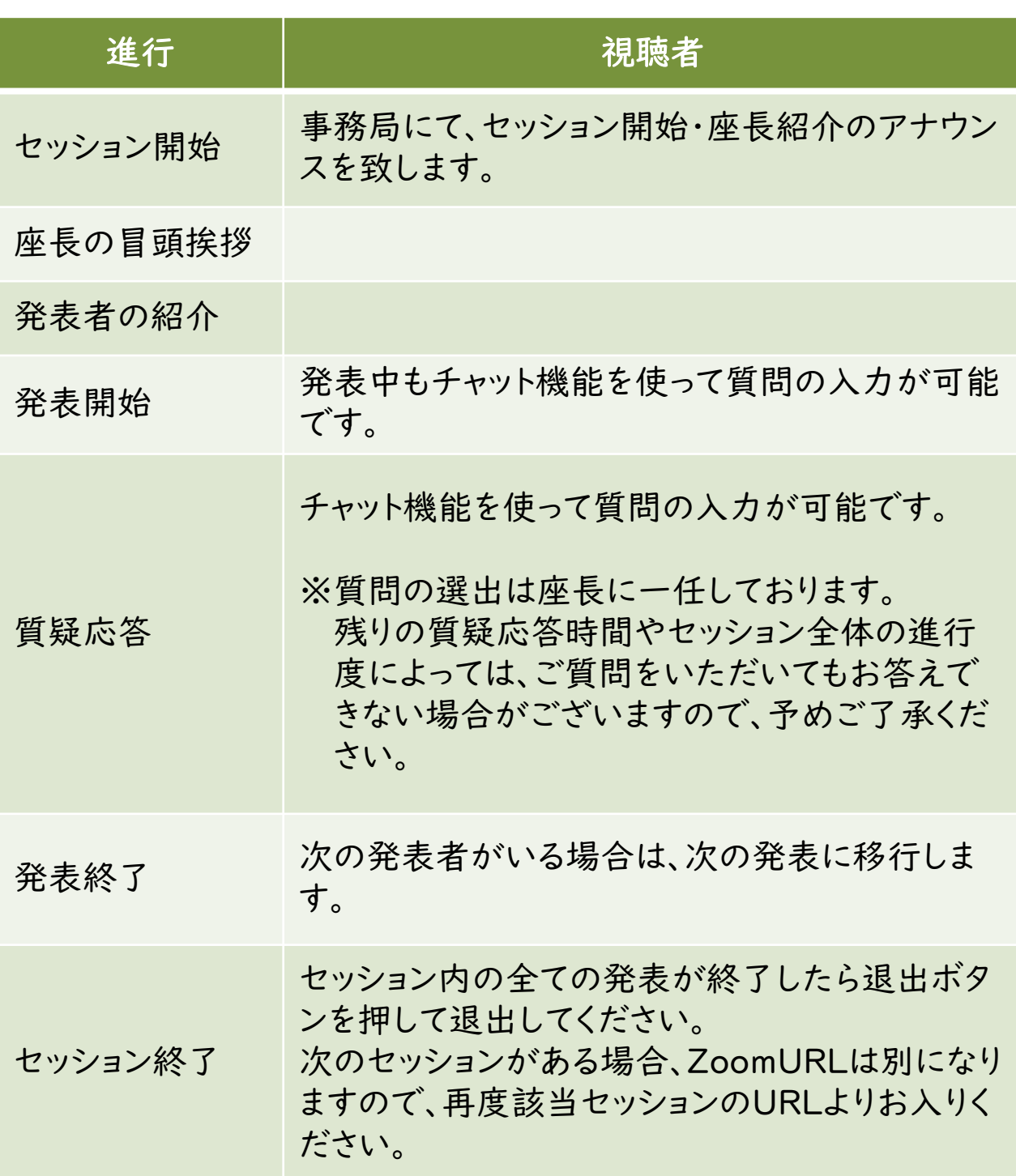

### 2.質問について(チャット機能)

- ① チャットボタンをクリックし、入力画面を開いてください。 (もう一度クリックをすると画面が閉じます)
- ② 質問を入力し、送信先で「すべてのパネリスト」を選択し、Enter キーにて送信をしてください。

※ 質問の際にはご自身のご所属・ご氏名を必ず記入してください。 例)●●大学の▲▲ ▲▲です。~(以下質問内容))

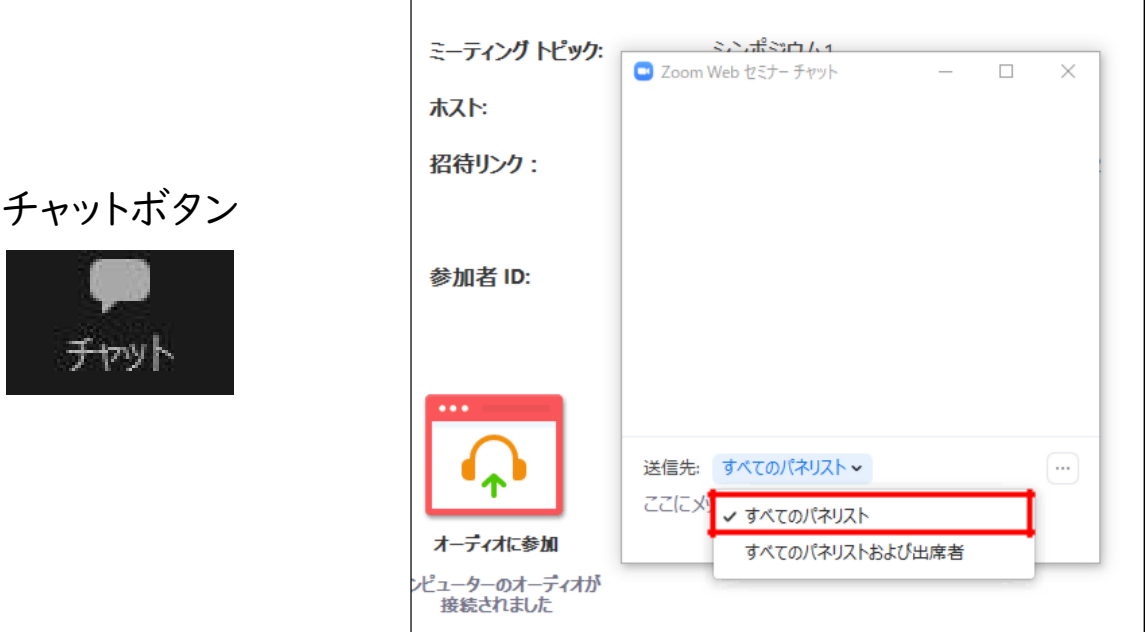

質問入力画面(PC)

## 質問入力画面(スマートフォン・タブレット)

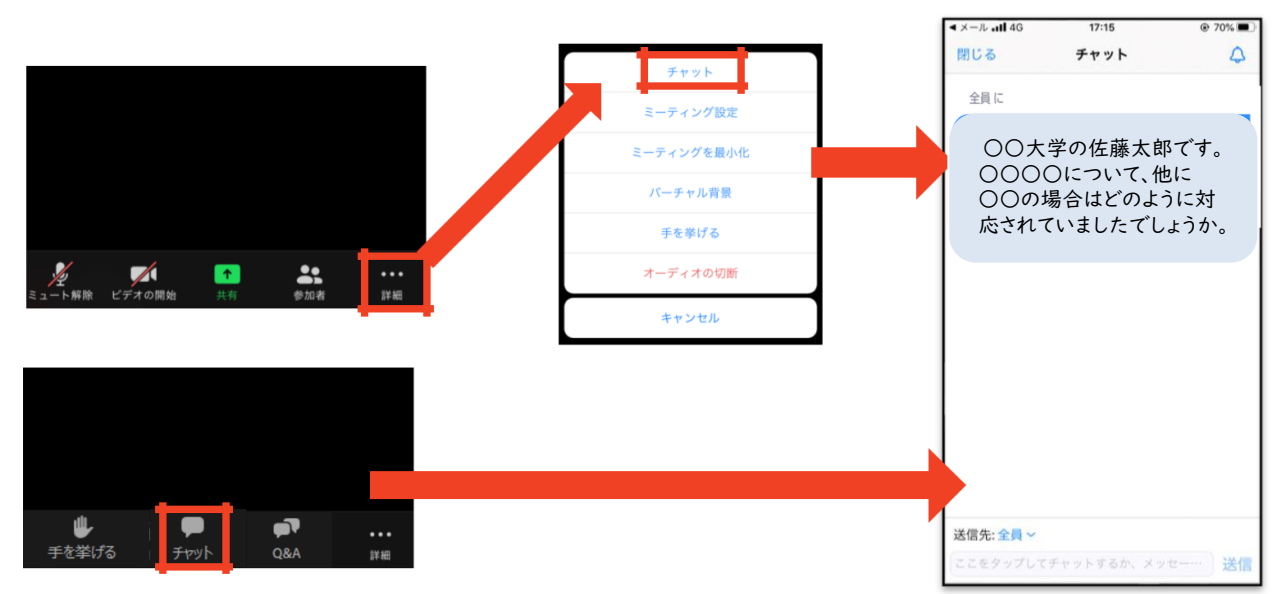

# その他 留意事項 **Ⅵ**

#### 1.視聴環境について

- ・インターネット接続環境の良い状態(有線LANなど)や電源の確保 をしてください。
- ・スマートフォン等で視聴される場合は、パケット通信量にはご注意 ください。
- ・OSやブラウザ、アプリは最新版をご利用ください。

#### 2.受信映像・資料の取り扱いについて

受信映像や発表資料の保存(画面キャプチャを含む)、録音、再配布 は原則禁止となっております。

#### 3.視聴中に不具合が生じた場合

#### 1)回線が切れた場合

- ① ZoomのURLより再度接続をしてください。
- ② 繋がらない場合、緊急連絡先までご連絡ください。

#### 2)発表者にトラブルが生じた場合

- ① 発表順を入れ替えて進めます。
- ② 演題取下げがあった場合でも、次のセッションは時間通りに開始 となります。

# **Ⅶ お問い合わせ先**

## 1.お問い合わせ先

WEB開催・Zoom配信・Live配信の操作方法に関して、ご不明な点が ございましたら、下記の運営事務局までお問い合わせください。

### ◆会期前 ~**2**月**4**日(木)

#### 株式会社 東北共立

TEL:022‐246‐2591 E‐mail:jges165@tohoku‐kyoritz.co.jp

### ◆会期当日 **2**月**5**日(金) **8**:**30**~**15**:**30**

# 株式会社 東北共立

TEL:070‐5324‐3551 (緊急連絡先) E‐mail:jges165@tohoku‐kyoritz.co.jp